# **TUTORIEL 1: Se connecter à l'ENT**

# **Etape 1: Page d'accueil du site du collège**

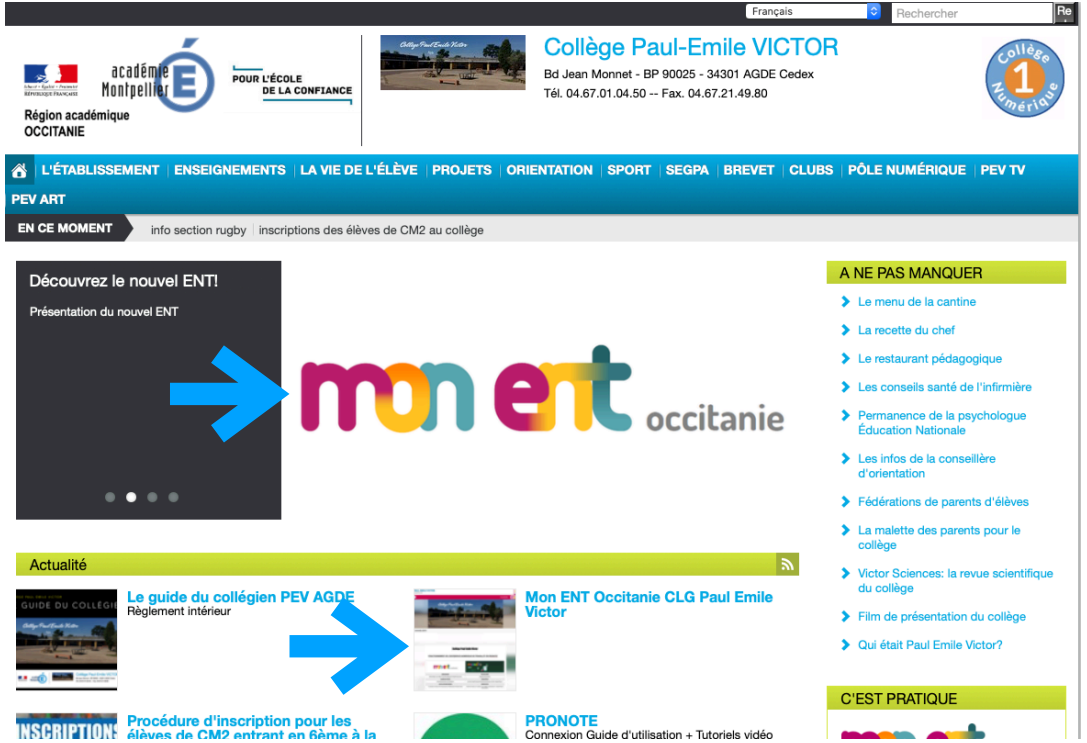

**Vous pouvez vous connecter à l'ENT directement sur la page d'accueil du site du collège. Vous trouverez deux points d'accès, un dans le menu déroulant un autre dans la partie « Actualités »** 

# **Etape 2: Page d'accueil de L'ENT**

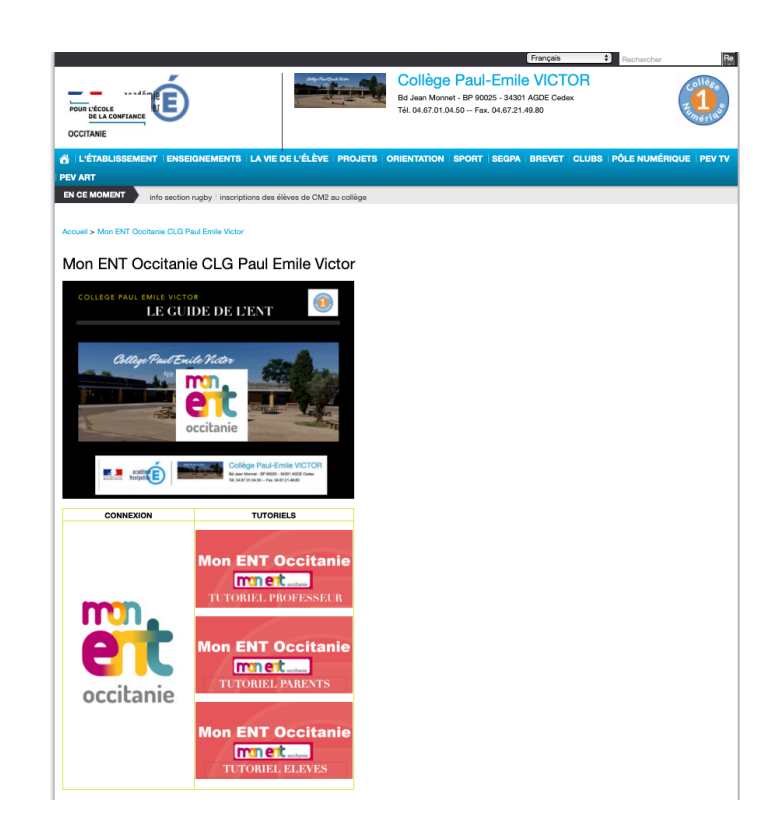

**Vous allez être ensuite dirigé(e) vers la page d'accueil de l'ENT du collège Paul Emile Victor. Vous trouverez des tutoriels classés par catégories d'utilisateur. Ces tutoriels ont pour but de vous aider à prendre plus facilement en main ce nouvel outil. Vous aurez également accès à la page de connexion de l'ENT.** 

## **Etape 3: Espace ENT du collège Paul Emile Victor**

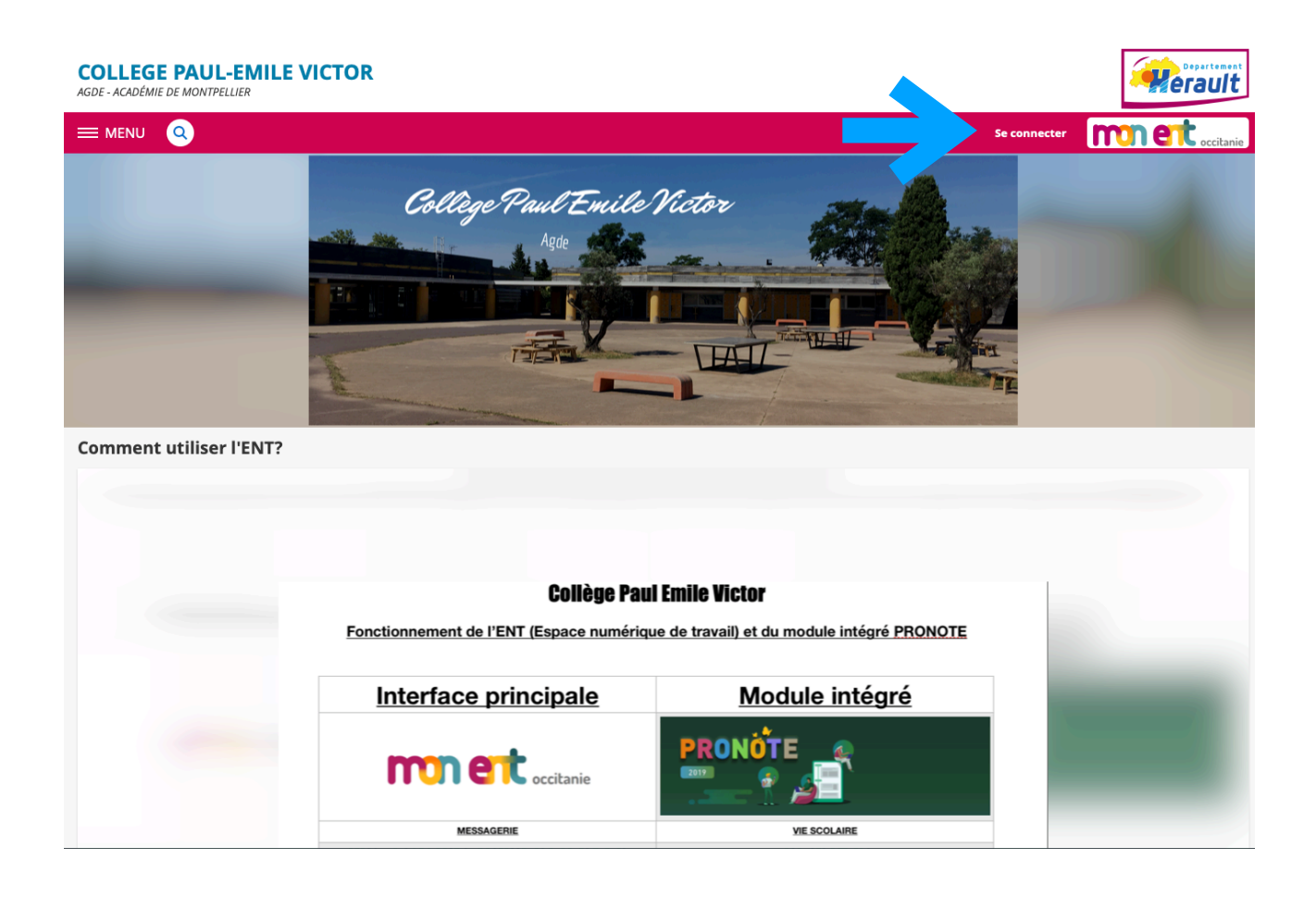

**Vous êtes dirigés vers l'espace ENT du collège Paul Emile Victor. Vous trouverez des explications sur les différentes fonctionnalités de l'ENT. Cliquez sur « se connecter » en haut à droite pour vous connecter.** 

## **Etape 4: Connexion à l'ENT du collège PEV**

#### **Deux possibilités de connexion:**

#### 1) **Codes ATEN**

### **Vous devez sélectionner « élève » puis « académie de Montpellier » dans le menu déroulant**

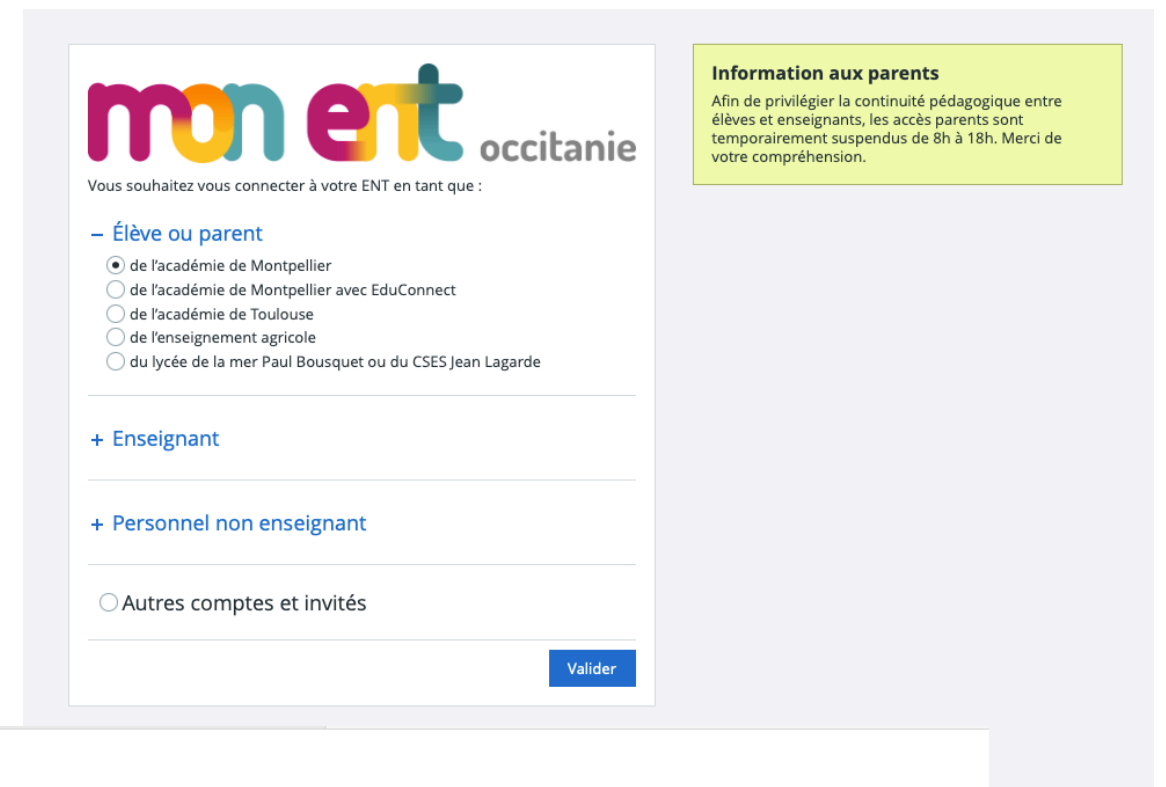

## **SCOLARITÉ SERVICES**

#### **Bienvenue sur Scolarité** services qui vous propose différents services en ligne de l'éducation nationale

Aide pour la première connexion des parents

Je me connecte avec EduConnect

Connectez-vous depuis votre ENT

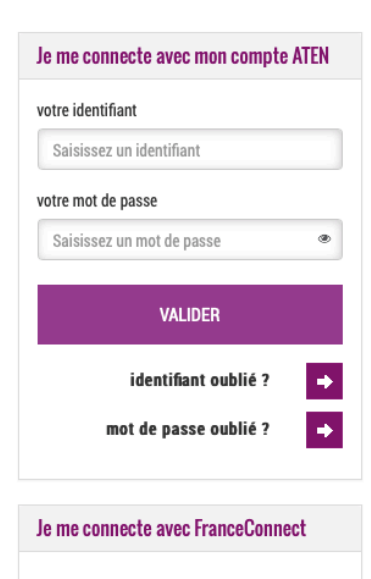

S'identifier avec FranceConnect

**Qu'est-ce que FranceConnect?** 

## **2) Codes EDUCONNECT**

**Vous devez sélectionner « élève » puis «de l'académie de Montpellier avec Educonnect » dans le menu déroulant** 

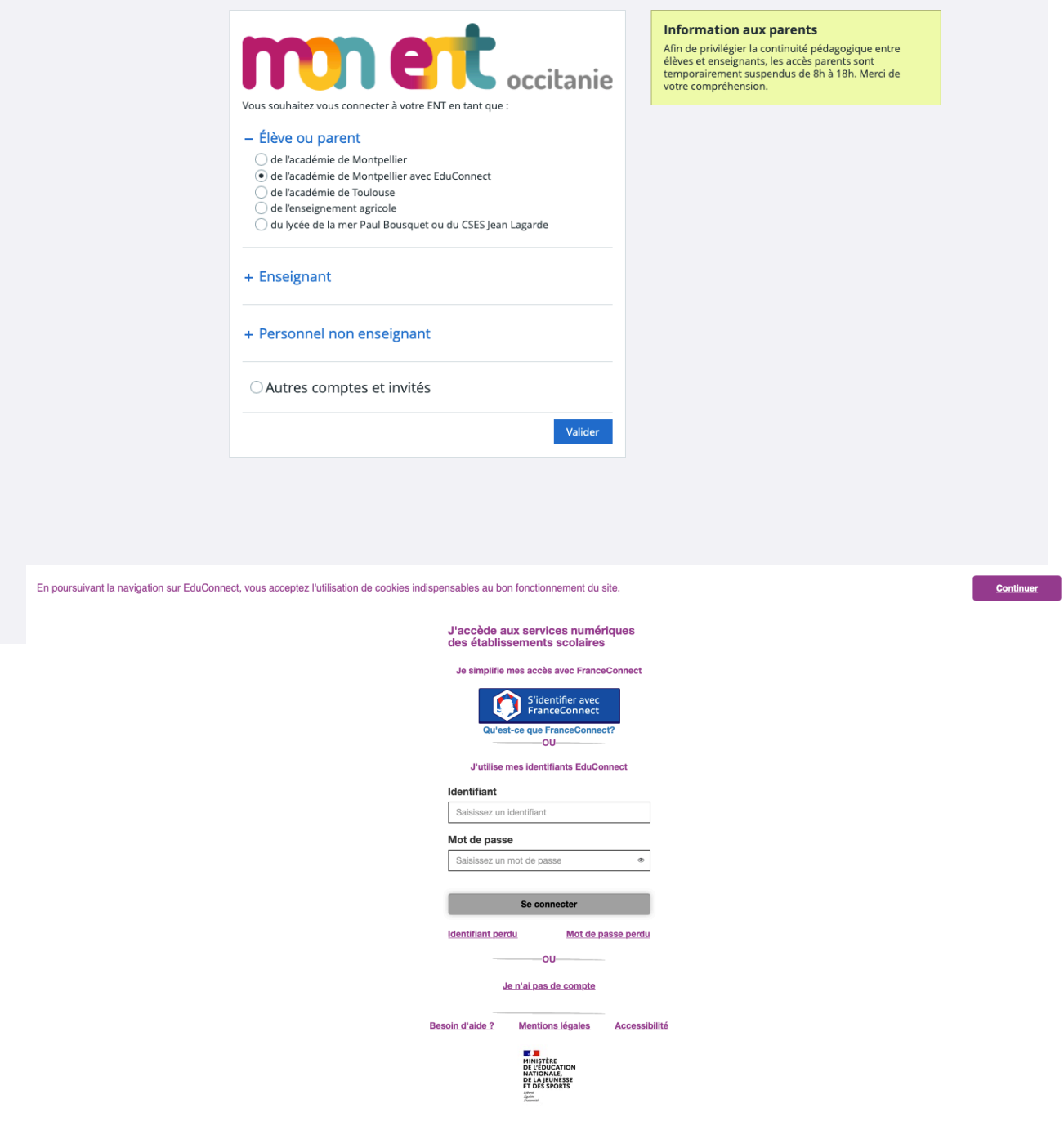

## **Etape 5: Identification**

**Vous avez reçu un papier avec vos codes d'identification. Ces codes sont provisoires mais obligatoires pour votre première connexion.** 

**Vous pourrez créer vos propres codes à l'issue de cette première connexion.** 

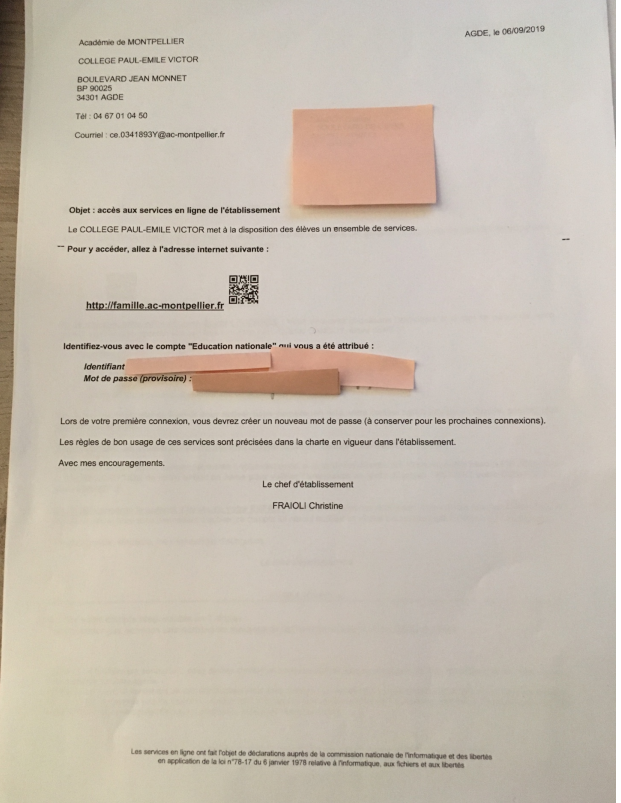

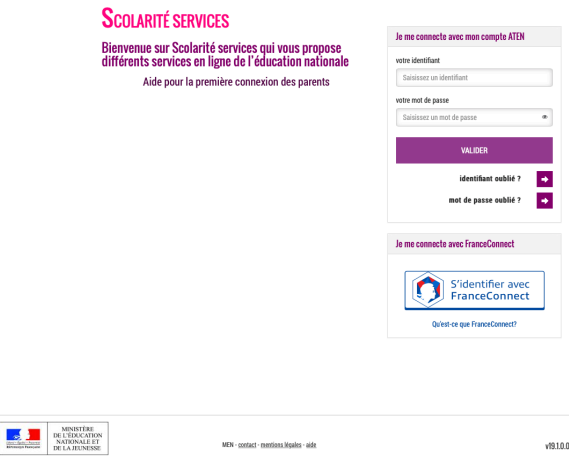

# **Etape 6: Découverte de l'interface de l'ENT**

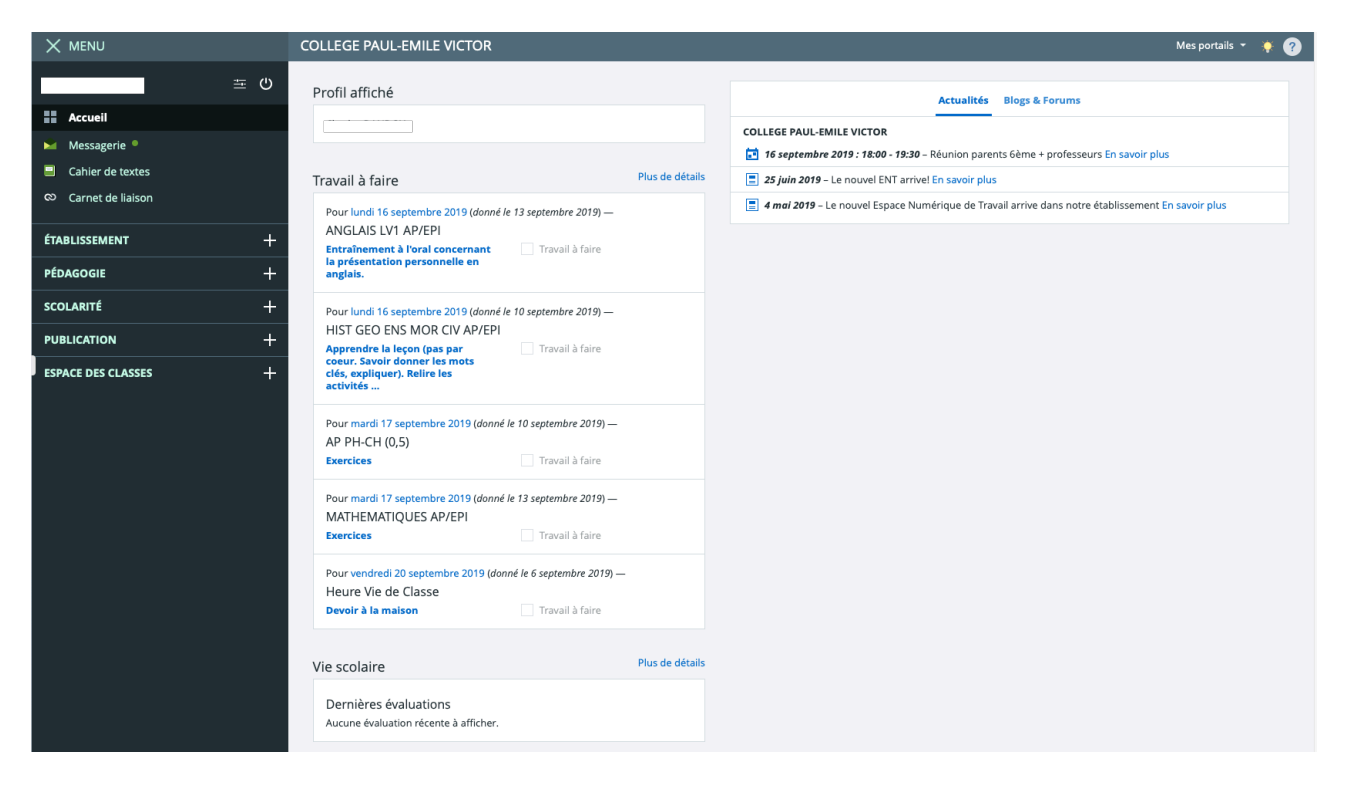

Une fois connecté(e), vous pourrez avoir accès aux différentes rubriques de l'ENT: -Messagerie -Cahier de textes -Carnet de liaison -Notes/absences/compétences